# 研发资助项目申报系统

### 一、用户注册

进入地址:登陆深圳市残疾人联合会或深圳市残疾人综合服务中心官网,由 登陆页链接进入(如图 1)

注册界面(如图 2),填写完整资料,点击注册即完成用户注册。跳转登陆 页。

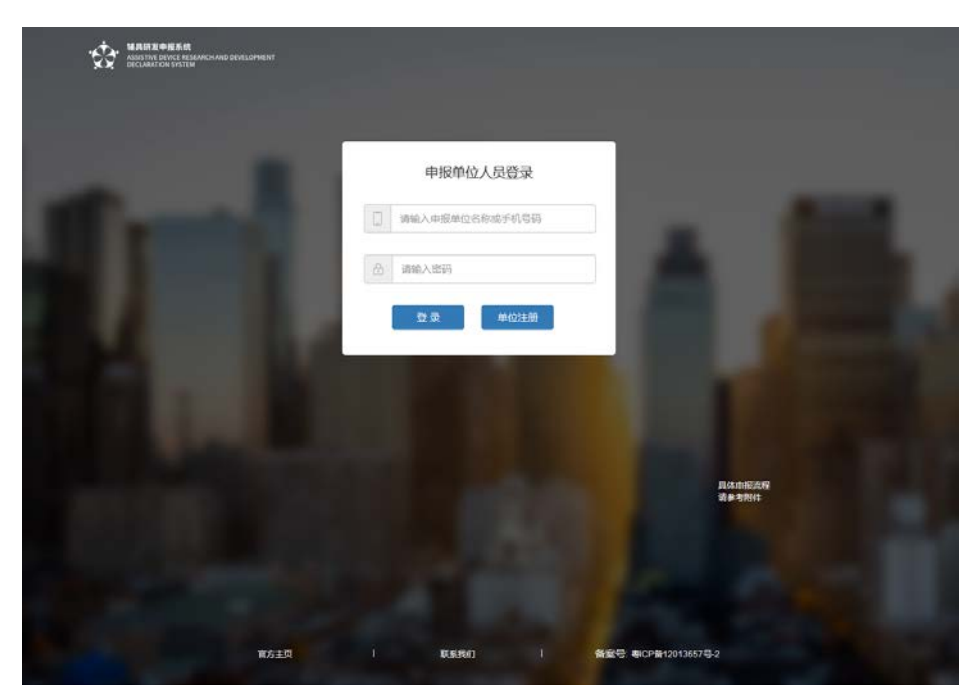

图 1

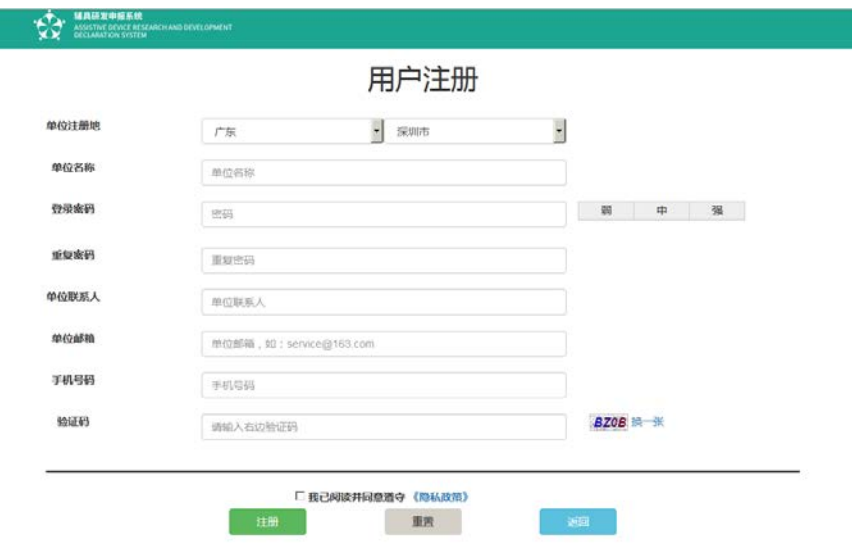

图 2

## 二、用户登录

 默认用户手机号码进行登录。登陆成功进入系统欢迎页面(如图 3),用户登 录状态持续为 2 小时, 超时自动退出。

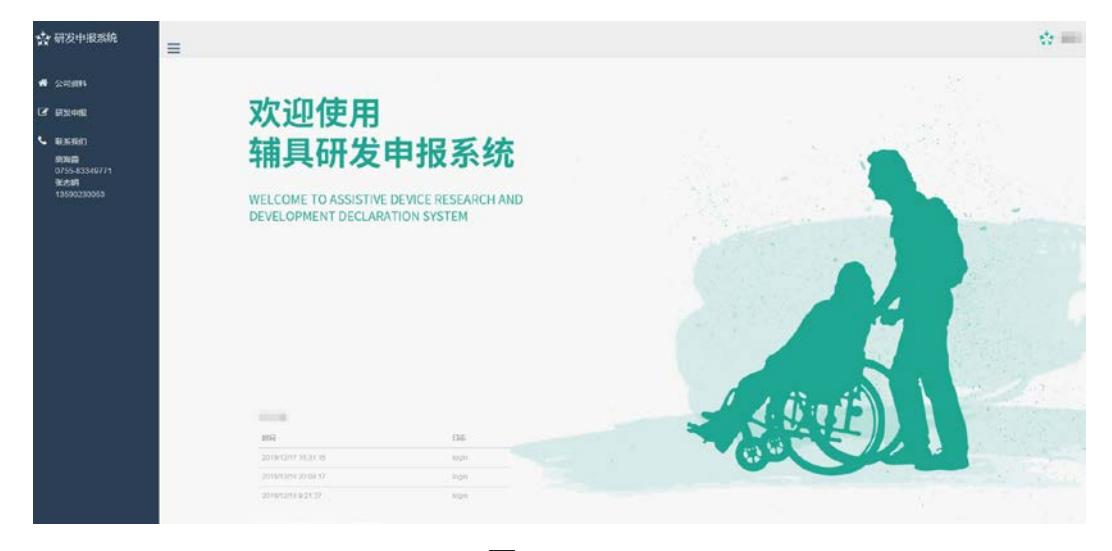

图 3

#### 三、公司资料

左边菜单"公司资料",进入公司资料编辑,如图 4,企业用户只能看到本 公司资料,首先完全公司资料,及上传附件。系统管理员角色可以查看所有注册 公司的资料(无更新功能)。

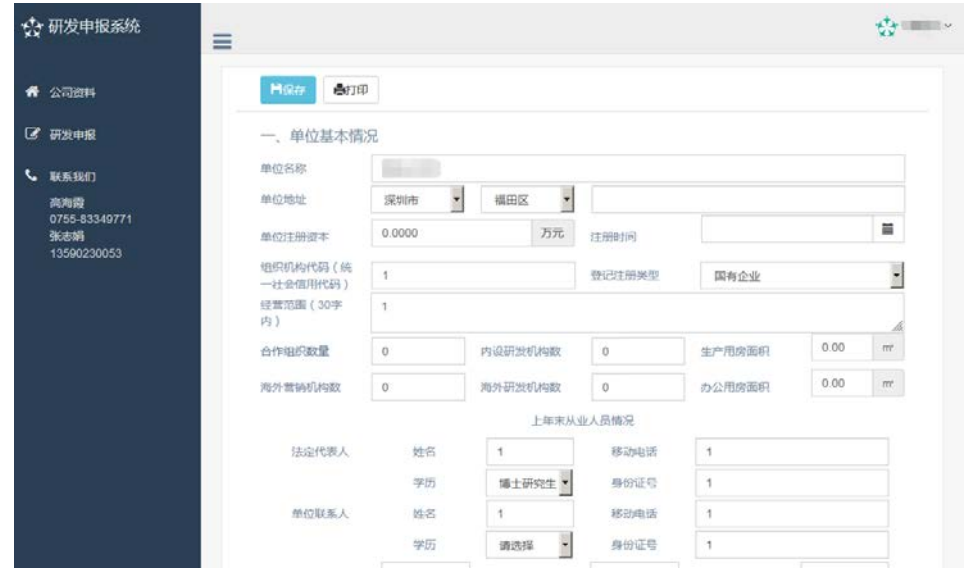

## 四、研发征集项目

点左边菜单"研发征集"进入研发征集项目管理。如图 5,可以对正在征集 的类目,新增项目。进入新增界面,如图 6。完成资料,点保存。保存即存为草 稿,点击提交后为"已提交"状态,不能更新与删除。

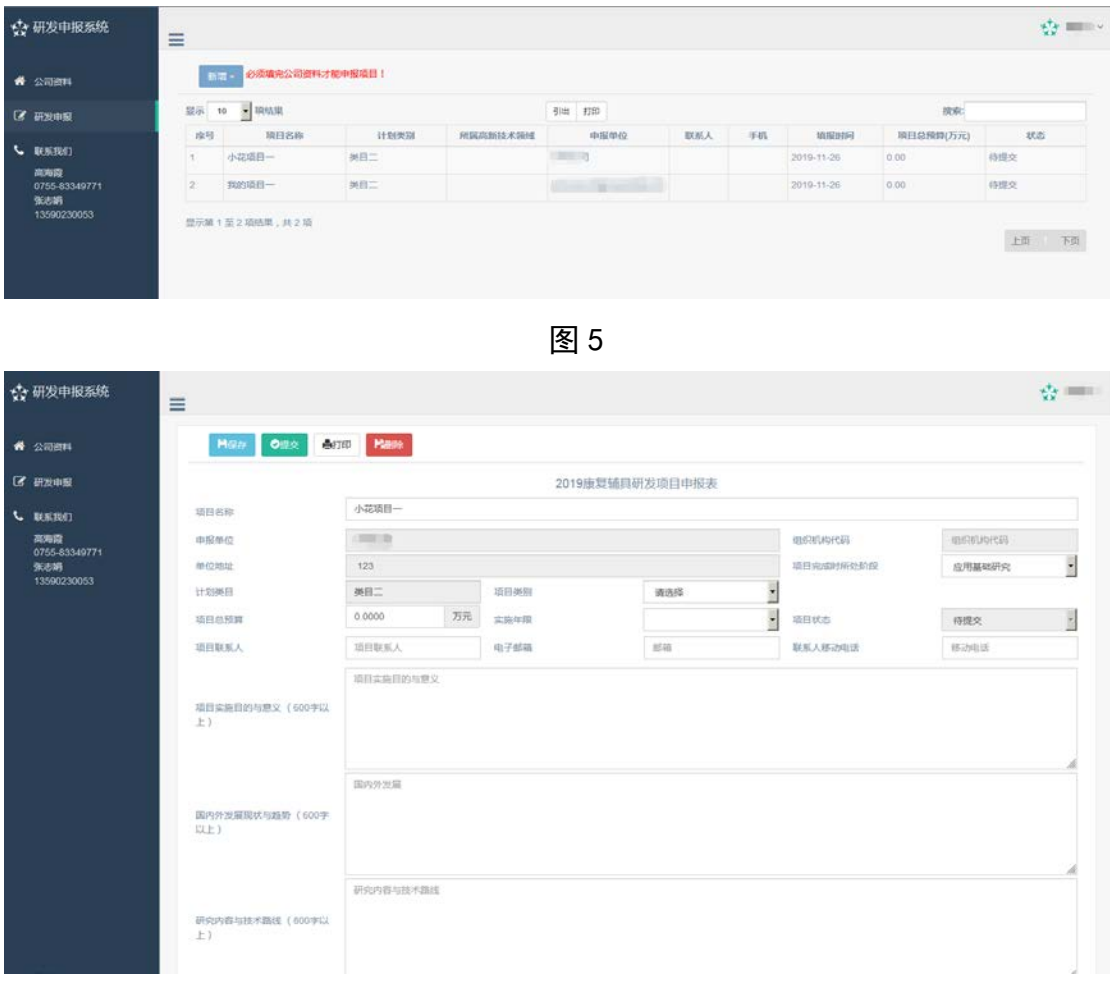

图 6